## **Position – Market Segment**

**Purpose** Use this procedure to establish market segment relationships for WMS positions.

The market segment trends can be used to forecast the different management

levels.

**Trigger** Perform this procedure when assigning appropriate Management Benchmarks for

your Washington Management Service (WMS) and Executive Management Service

(EMS) positions.

Prerequisites • Based on your organization's internal process, you have identified all

internal WMS and EMS positions for allocating the Market Segment

benchmark.

**End User Roles** In order to perform this transaction you must be assigned the following role:

Organizational Management Processor

|           | Change History         |
|-----------|------------------------|
| Date      | Change Description     |
| 7/22/2009 | New procedure created. |

Menu Path Human Resources → Organizational Management → Expert Mode → Position

**Transaction Code** PO13

| Helpful Hints | • It is important to remember that the benchmarks are a best fit – not a  |  |  |  |
|---------------|---------------------------------------------------------------------------|--|--|--|
|               | perfect match for each specific position. The Department of Personnel has |  |  |  |
|               | guidance materials and consultants available to assist agencies in making |  |  |  |
|               | the necessary allocations. For additional information, please visit the   |  |  |  |
|               | website on Management Benchmarks.                                         |  |  |  |

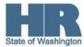

The system may display three types of messages at various points in the process. The messages you see may differ from those shown on screen shots in this procedure. The types of messages and responses are shown below:

| Message Type     | Description                                                                                                    |
|------------------|----------------------------------------------------------------------------------------------------|
|                  | Example: Make an entry in all required fields.  Action: Fix the problem(s) and then click (Enter) to validate and proceed.                                                      |
| Warning          | Example: Record valid from xx/xx/xxxx to 12/31/9999 delimited at end.  Action: If an action is required, perform the action. Otherwise, click  (Enter) to validate and proceed. |
| Confirmation  or | Example: Save your entries.  Action: Perform the required action to proceed.                                                                                                    |

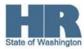

## **Procedure**

1. Start the transaction using the above menu path or transaction code **PO13**.

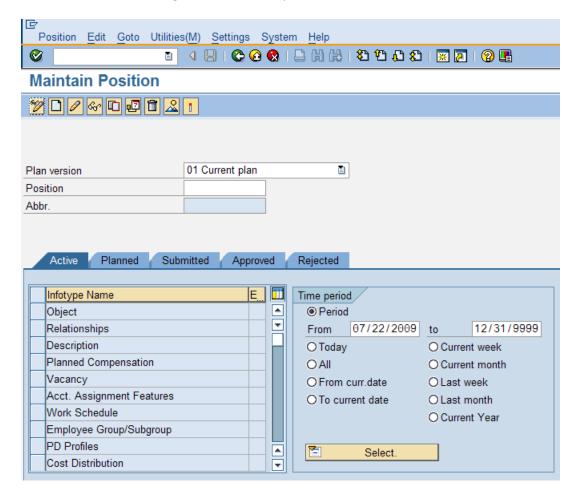

2. Complete the following fields:

|            | R=Require | ed Entry O=Optional Entry C=Conditional Entry                       |  |  |
|------------|-----------|---------------------------------------------------------------------|--|--|
| Field Name | R/O/C     | Description                                                         |  |  |
| Position   | R         | This is a specific and concrete description of the responsibilities |  |  |
|            |           | that one individual fulfills in an organization.                    |  |  |
|            |           | (i)                                                                 |  |  |
|            |           | State of Washington Position's object id number begins              |  |  |
|            |           | with a 7.                                                           |  |  |
|            |           | <b>Example</b> : 71004324                                           |  |  |

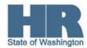

3. Click (Enter) to validate the information. Position Edit Goto Utilities(M) Settings System Help **Ø Maintain Position** / & C 🗗 🗂 🙎 🔭 Plan version 01 Current plan 71004324 HUMAN RESOURCES MANAGER Position Abbr. 4324 Submitted Approved Active Planned Rejected E... 🚻 Infotype Name Time period Object Period 08/01/2009 to 12/31/9999 Relationships From ○ Today O Current week Planned Compensation OAII O Current month Vacancy O From curr.date O Last week

4. In the Time period section, click Period and enter the **From** date as the effective date of the Market Segment relationship.

•

₹

**E** 

O To current date

Select.

O Last month

O Current Year

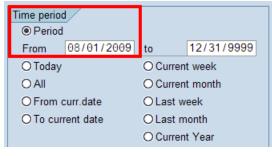

Acct. Assignment Features

Employee Group/Subgroup

Work Schedule

Cost Distribution

PD Profiles

5. Click to box to the left of Relationships to select.

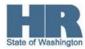

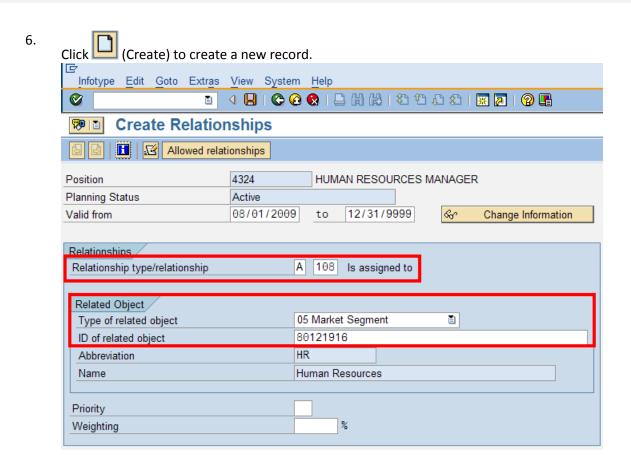

## 7. Complete the following fields:

|                        | R=Require | ed Entry O=Optional Entry C=Conditional Entry                                                                                             |  |  |  |
|------------------------|-----------|----------------------------------------------------------------------------------------------------|--|--|--|
| Field Name             | R/O/C     | Description                                                                                                    |  |  |  |
| Type of related object | R         | It defines if the related object is an organizational unit, a job, or a position, etc.                                                    |  |  |  |
|                        |           | By selecting the <i>Type of related object</i> first, the <i>Relationship type/relationship</i> field will provide the applicable option. |  |  |  |
|                        |           | <b>Example:</b> 05 Market Segment - This is the appropriate selection for this transaction.                                               |  |  |  |
| Relationship type /    | R         | This describes how two objects are linked together, such as a reporting relationship.                                                     |  |  |  |
| relationship           |           | <b>Example:</b> A 108 (Is assigned to) – This is the appropriate selection for this transaction.                                          |  |  |  |

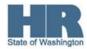

| ID of Related<br>Object | R | This is the system-assigned number of the associated object to which the original object is related.          |
|-------------------------|---|----------------------------------------------------------------------------------------------------|
|                         |   | Click the (Matchcode) to open the selection list and click (Start Search). See the Comments section below for |
|                         |   | the applicable options.                                                                                       |
|                         |   | <b>Example:</b> 30012641                                                                                      |

- 8. Click (Enter) to validate the information.
- 9. Click (Save) to save.
- 10. You have completed this transaction.

| Results           |                |                                             |            |            |
|-------------------|----------------|---------------------------------------------|------------|------------|
| You have created  | l a Market Seg | ment relationship to the WMS posit          | ion.       |            |
| Comments          |                |                                             |            |            |
| The following are | a list of Mark | et Segments:                                |            |            |
| · ·               | Object abbr.   | Object name                                 | Start date | End Date   |
|                   | Admn           | Administrative                              | 04/16/2008 | 12/31/9999 |
|                   | CJEHS          | Criminal Justice, Enforcement & Homeland SC | 04/16/2008 | 12/31/9999 |
|                   | Engr           | Engineering                                 | 04/16/2008 | 12/31/9999 |
|                   | Fin            | Finance                                     | 04/16/2008 | 12/31/9999 |
|                   | HC Admn        | Health Care Administration                  | 04/16/2008 | 12/31/9999 |
|                   | HR             | Human Resources                             | 04/16/2008 | 12/31/9999 |
|                   | Ins            | Insurance                                   | 04/16/2008 | 12/31/9999 |
|                   | IT             | Information Technology                      | 03/01/2008 | 12/31/9999 |
|                   | Legal          | Legal                                       | 04/16/2008 | 12/31/9999 |
|                   | Lic Reg Saf    | Licensing, Regulation, & Safety             | 04/16/2008 | 12/31/9999 |
|                   | Maint          | Maintenance                                 | 04/16/2008 | 12/31/9999 |
|                   | Mkt/Comm       | Marketing & Communications                  | 04/16/2008 | 12/31/9999 |
|                   | Nat Res/Sci    | Natural Resources/Science                   | 04/16/2008 | 12/31/9999 |
|                   | Pub H/Med Sc   | Public Health & Medical Sciences            | 04/16/2008 | 12/31/9999 |
|                   | Soc Serv       | Social Services                             | 04/16/2008 | 12/31/9999 |

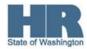